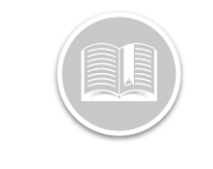

**Quick Reference Card** 

# **Working with Breadcrumb Trail**

#### ABOUT BREADCRUMB TRAIL

The Breadcrumb Trail displays details of all snapshot positions taken for an asset for the most recent 24 hours.These details include speed, sensor information and odometer readings. The Breadcrumb Trail provides you with 12 months worth of historical data from the current day.

## ACCESSING BREADCRUMB TRAIL

- 1. Log in to the Fleet Complete Web Application
- 2. From the left hand side *Map Items Panel*, click an asset's Description for its corresponding information to display in the same *panel*
- 3. In the Asset Details section, click the **Breadcrumbs** button  $\Omega$ **Breadcrumbs**

## VIEWING THE SCREEN'S LAYOUT

The *Breadcrumb Trail* screen is organized into two sections:

- 1. The **Map View** of the positions taken for an asset is on the upper portion of the screen
- 2. The **Historical Data** for a selected time period for an asset is in the lower portion of the screen

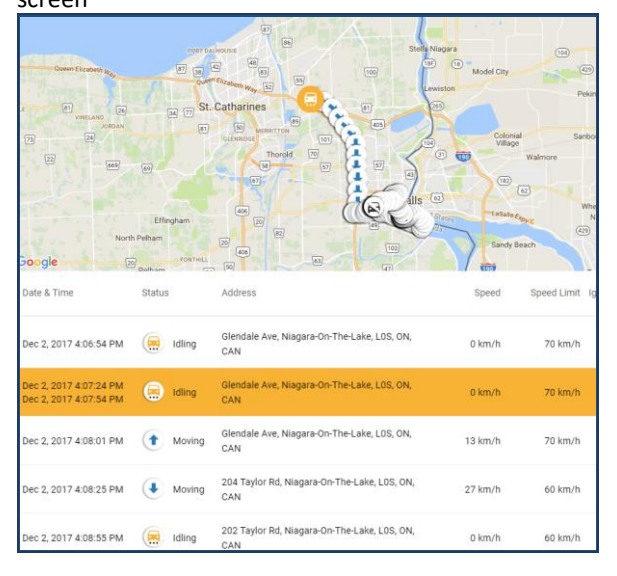

## TRACKING AN ASSET

- 1. Log in to FC Web
- 2. From the left hand side *Map Items Panel*, click an asset's Description for its corresponding information to display in the same *panel*
- 3. In the Asset Details section, click the **Breadcrumbs** button
- 4. Click the **Calendar** button to select the **Start Date** of the breadcrumb trail
- 5. Click the **Clock** button to specify the begin time of the breadcrumb trail  $\overline{O}$
- 6. Optionally, type the number of *Hours* to indicate the hours ahead of the begin time that you want to view. The default will be 24 hours
- 7. Click the **Load** button
- 8. In the *Historical Data* located in the lower portion of the screen, click on each position of the asset to visualise the engine state and the direction in which the asset is travelling on the *Map View* area at the upper portion of the screen

## TO LEARN MORE ABOUT BREADCRUMB TRAIL

To learn more about Breadrumb Trail, click the **Help** button located in the top right-hand corner of the application and perform a keyword search.